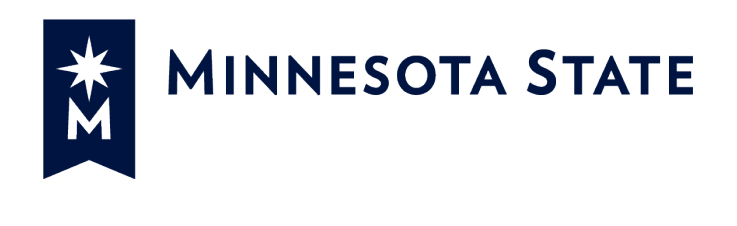

## **Minnesota State Colleges and Universities**

# **Change Order (CO2) Process**

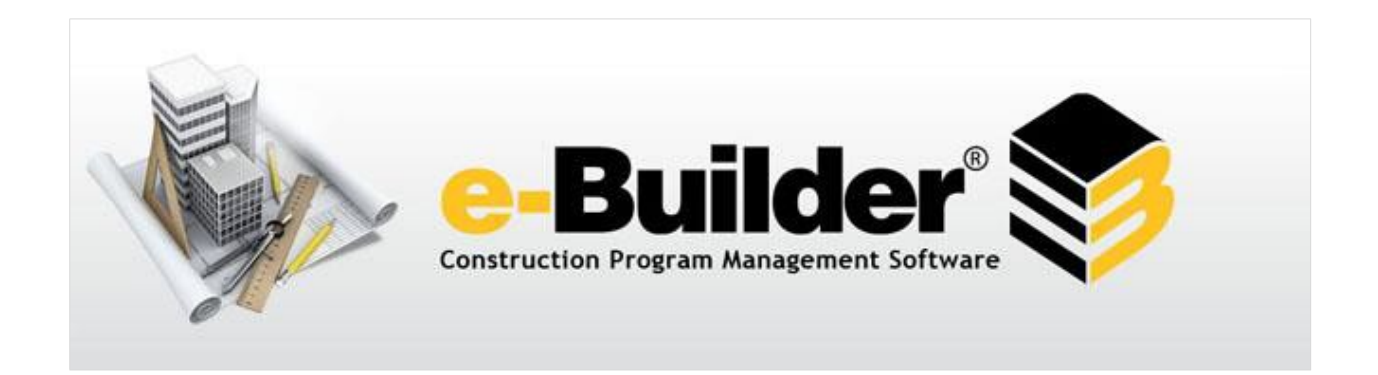

## Table of Contents

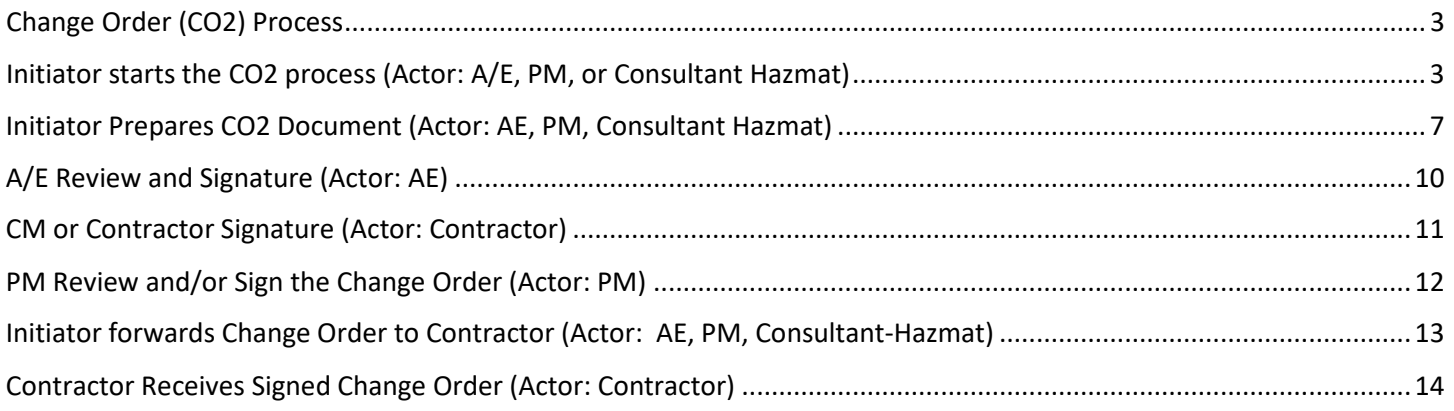

#### <span id="page-2-0"></span>Change Order (CO2) Process

Process for review and approval of Construction Change Orders. The CO2 process is used in conjunction with a Proposal Request (PR) and/or Construction Change Directive (CCD). The A/E, Consultant – Hazmat, and MnSCU Project Manager can start this process.

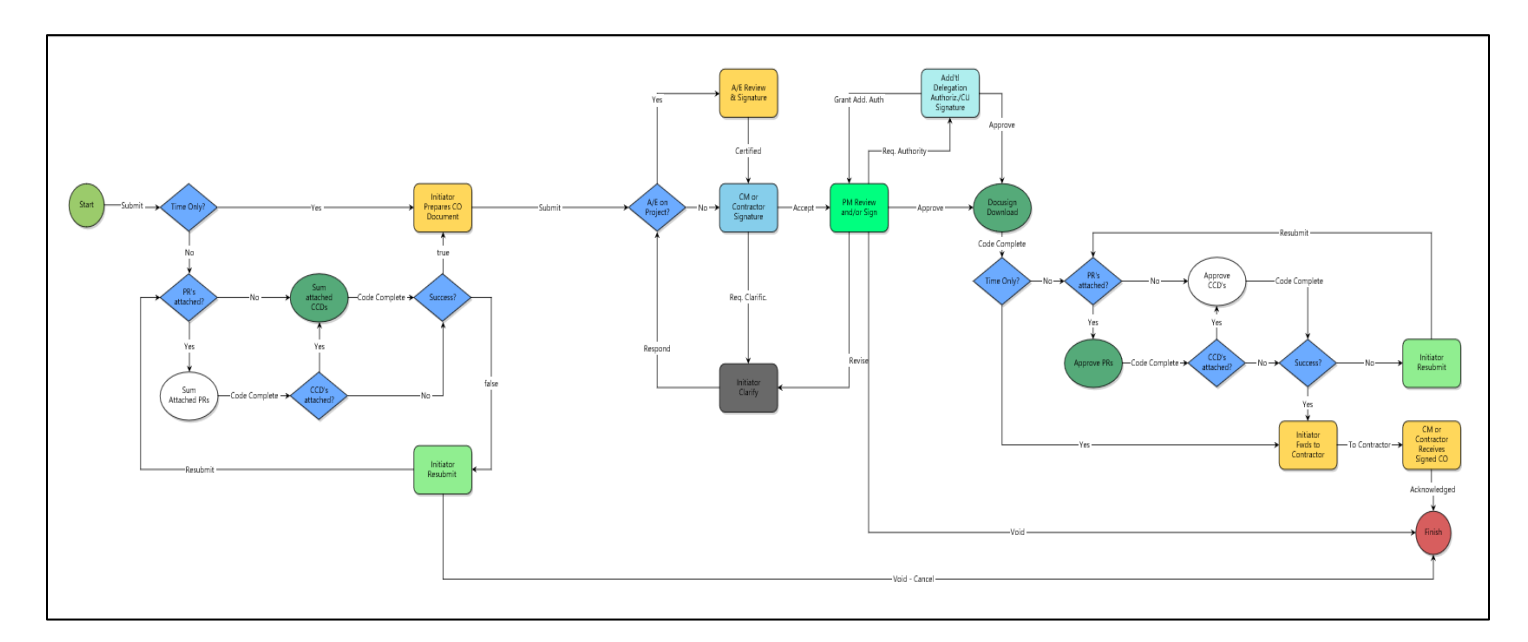

<span id="page-2-1"></span>Initiator starts the CO2 process (Actor: A/E, PM, or Consultant Hazmat)

1. Click **Projects** from the Top Navigation tabs.

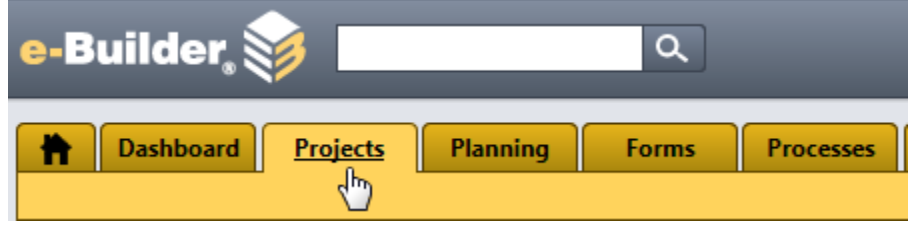

2. Select a project from the drop-down list.

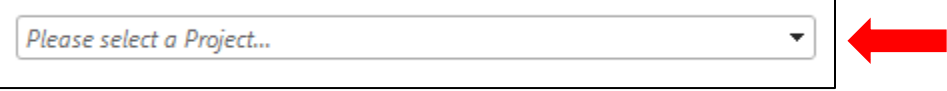

3. Select **Processes** from the Project Menu on the left hand side.

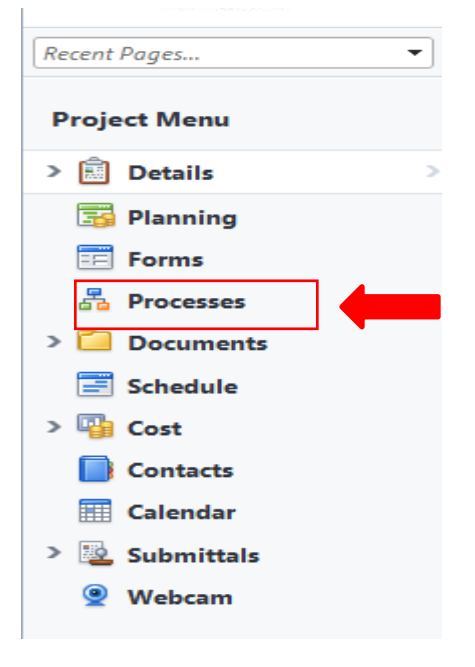

4. Click on **Start Process**

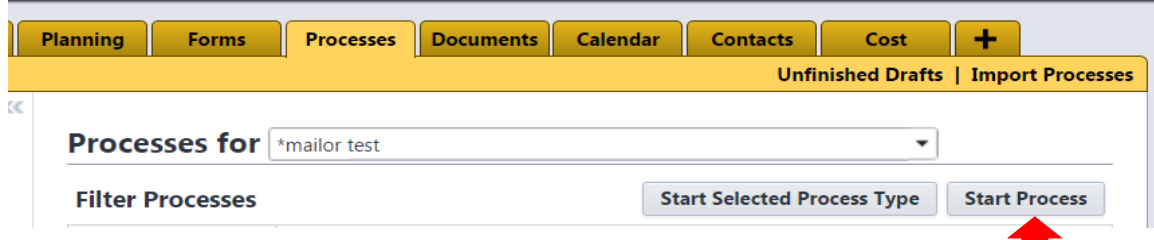

5. Select the **Change Order (Bundle PR and/or CCD Items) (CO2)** process from the list

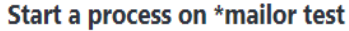

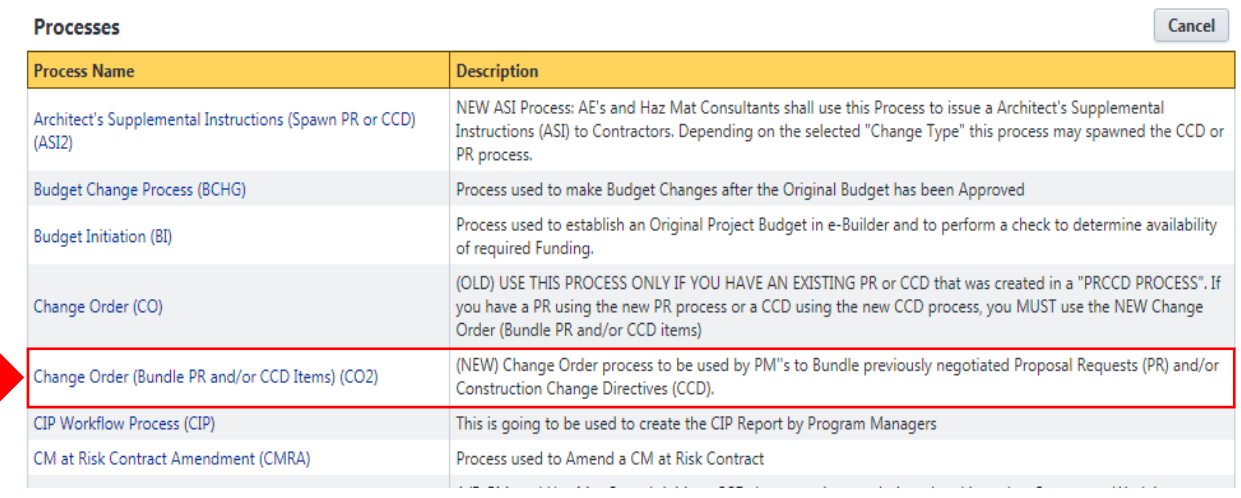

- 6. Fill out the information in the Change Order page. Note: Read the instruction in the BLUE section.
	- a) Fill out the Subject (include the PR and/or CCD) process that will be part of this CO2
	- b) Attach the PR and/or CCD using the "PR" or "CCD" tab. Follow the instruction in the blue area below on how to attach PR and/or CCD.

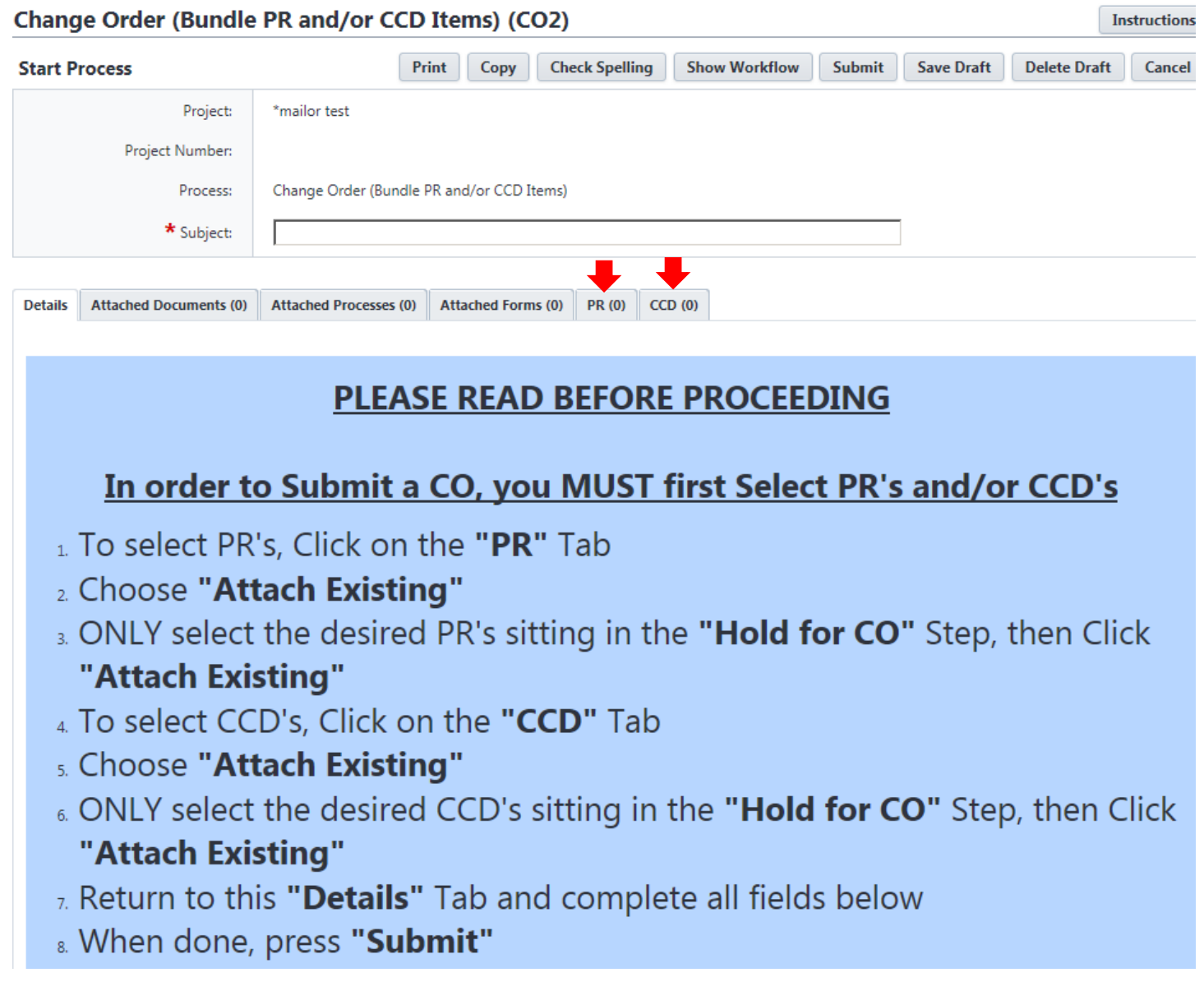

- c) Continue entering all the information for the rest of the page.
- d) Click **Submit** to move it to the next step.

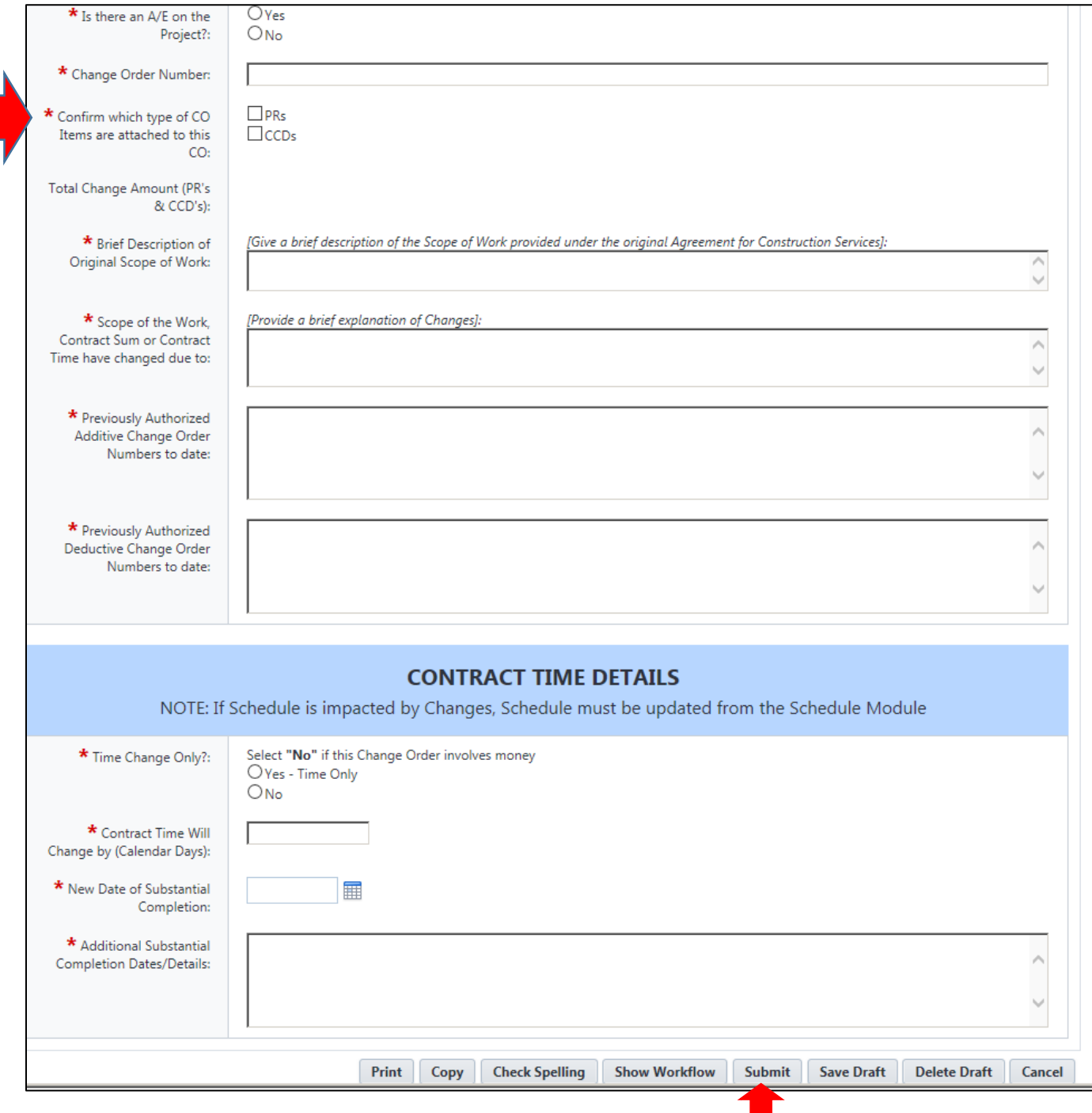

#### <span id="page-6-0"></span>Initiator Prepares CO2 Document (Actor: AE, PM, Consultant Hazmat)

Initiator reviews the information including the attached PRs and/or CCDs. Download the Change Order form from e-Manual, fill out the form, upload it for signature.

- 1. Initiator download the "**DRAFT Change Oder Form for Editing**" from e\_Manual. **Follow the instruction in the blue section to download the Change Order form**. Made update to the Excel document.
- 2. Save the final version as a PDF and upload it to the "**Change Order for Signature**" field by clicking "**Browse Computer**".

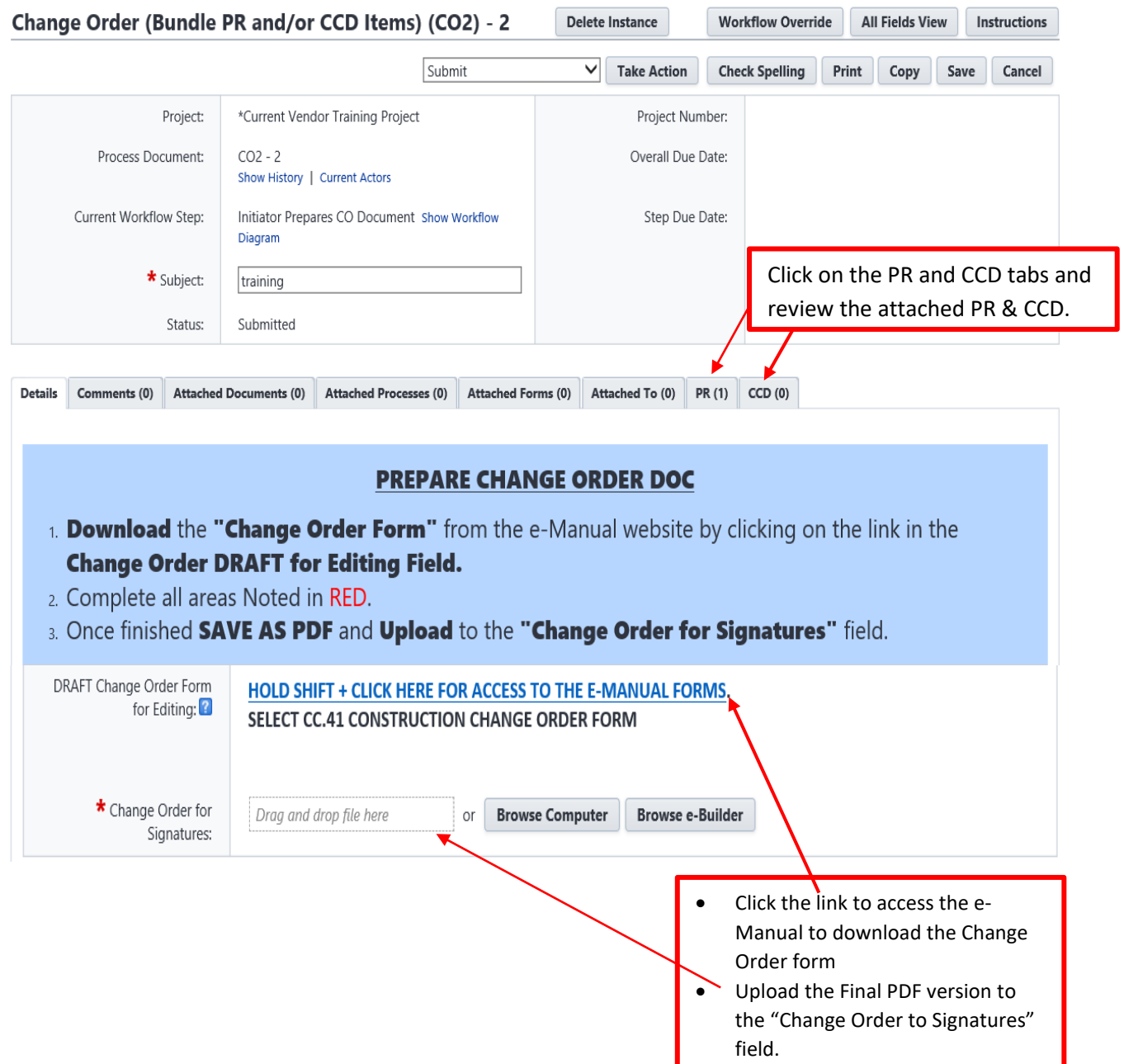

3. Review all the information on the page

#### IF THE "TOTAL CHANGE AMOUNT" below is INCORRECT, You MUST RE-SELECT the CORRECT PR's and/or CCD's

- 1. To select PR's, Click on the "PR" Tab
- 2. Choose "Attach Existing"
- 3. ONLY select the desired PR's sitting in the "Hold for CO" Step, then Click "Attach Existing"
- 4. To select CCD's, Click on the "CCD" Tab
- s. Choose "Attach Existing"
- 6. ONLY select the desired CCD's sitting in the "Hold for CO" Step, then Click "Attach Existing"
- 7. Return to this "Details" Tab and complete all fields below
- & When done, press "Submit"

![](_page_7_Picture_63.jpeg)

![](_page_8_Picture_55.jpeg)

4. Select "**Submit**", click on "**Take Action**".

#### 5. **The Choose Users to add to the next steps screen will appear.**

- a. Select the name of the user from the list and move it to the Selected Users box by clicking on the arrow between the two boxes.
- b. Click on Submit.

![](_page_8_Picture_56.jpeg)

#### <span id="page-9-0"></span>A/E Review and Signature (Actor: AE)

1. A/E select "Certified" action and take action

![](_page_9_Figure_2.jpeg)

2. Click on the link "Click here to review and sign the document(s)"

![](_page_9_Picture_72.jpeg)

- 3. The PDF document screen will appear. Click on "Continue" to open the document.
- 4. Scroll down to the signature section on the page
- 5. Drag and drop the Signature, Date, and Title from the FIELDS pallet into the appropriate signature block.

![](_page_9_Picture_73.jpeg)

6. Click Finish to complete the DocuSign.

![](_page_9_Picture_10.jpeg)

- 7. Select a user from the Available Users and move it to the Selected Users box
- 8. Click on Continue

https://app.e-builder.net/da2/Processes/InstanceDetails.aspx?Instan

![](_page_10_Picture_69.jpeg)

#### <span id="page-10-0"></span>CM or Contractor Signature (Actor: Contractor)

Contractor DocuSign the Changer Order document

1. Contractor select "Accept" action, Take Action.

![](_page_10_Picture_70.jpeg)

3. Follow Step 5 above under the **A/E Review and Signature** section on how to drag and drop the signature, date, title fields to the PDF document

4. Click Continue.

![](_page_11_Picture_72.jpeg)

#### <span id="page-11-0"></span>PM Review and/or Sign the Change Order (Actor: PM)

MnSCU Project Manager review all documentations and approve the change order

1. PM select "Approve" action, Take Action

![](_page_11_Picture_5.jpeg)

2. Click the link "Click here to review and sign the document(s)"

![](_page_11_Picture_73.jpeg)

- 3. Follow Step 5 above under the **A/E Review and Signature** section on how to drag and drop the signature, date, title fields to the PDF document
- 4. Click Continue.

## <span id="page-12-0"></span>Initiator forwards Change Order to Contractor (Actor: AE, PM, Consultant-Hazmat)

1. A/E review signed Change Order and select "To Contractor", Take Action

![](_page_12_Picture_45.jpeg)

2. A/E Choose Contractor to add to next step, Click on "To Contractor"

#### Change Order (CO) - 13 Instructions

![](_page_12_Picture_46.jpeg)

#### <span id="page-13-0"></span>Contractor Receives Signed Change Order (Actor: Contractor)

Contractor review fully executed Change Order and acknowledge received of Change Order.

1. Contract select "Acknowledged", Take Action

![](_page_13_Picture_40.jpeg)

2. Change Order process is completed and move to the "Finish" step. At the same time, the attached PRs and/or CCDs processes also automatically move to the "Finish".